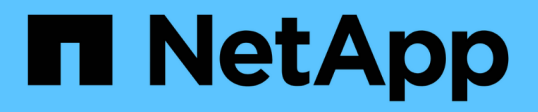

# 在**Windows**上安裝、升級及移除**Unified Manager**軟體

OnCommand Unified Manager 9.5

NetApp December 20, 2023

This PDF was generated from https://docs.netapp.com/zh-tw/oncommand-unified-manager-95/install/concept-overview-of-the-installation-process-on-windows.html on December 20, 2023. Always check docs.netapp.com for the latest.

# 目錄

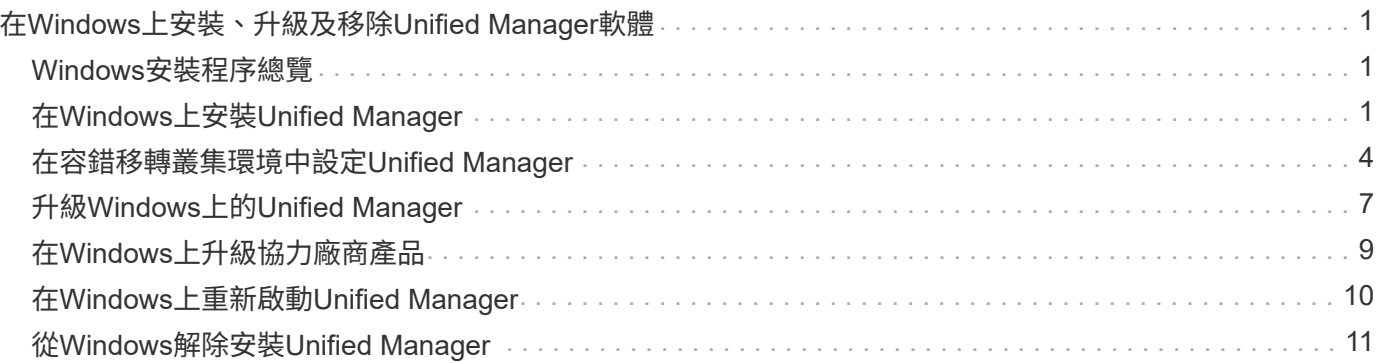

# <span id="page-2-0"></span>在**Windows**上安裝、升級及移除**Unified Manager**軟 體

在Windows系統上、您可以安裝Unified Manager軟體、升級至較新版本的軟體、或移 除Unified Manager應用程式。

# <span id="page-2-1"></span>**Windows**安裝程序總覽

安裝工作流程會說明您在使用Unified Manager之前必須執行的工作。

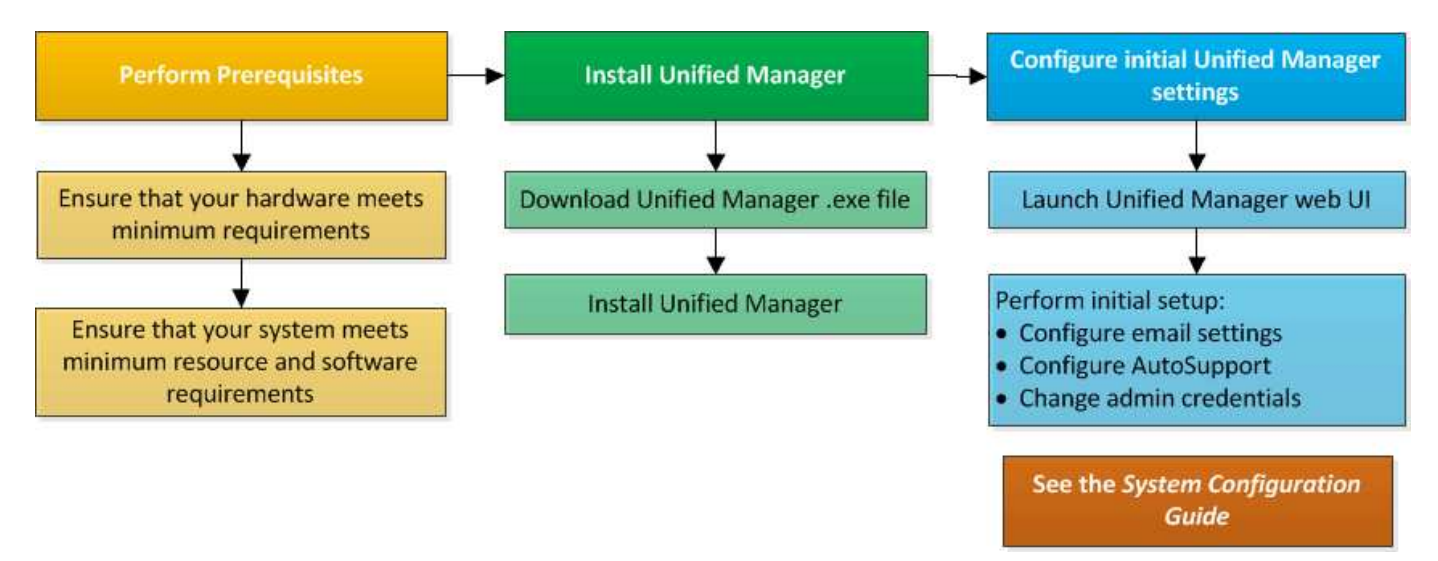

# <span id="page-2-2"></span>在**Windows**上安裝**Unified Manager**

請務必瞭解在Windows上下載及安裝Unified Manager的步驟順序。在Windows上安 裝Unified Manager之前、您可以決定是否要設定Unified Manager以獲得高可用度。

## <span id="page-2-3"></span>在**Windows**系統上安裝**Unified Manager**

您可以在Windows上安裝Unified Manager、以監控及疑難排解資料儲存容量、可用度、效 能及保護問題。

開始之前

• 您打算安裝Unified Manager的系統必須符合系統和軟體需求。

## [硬體系統需求](https://docs.netapp.com/zh-tw/oncommand-unified-manager-95/install/concept-virtual-infrastructure-or-hardware-system-requirements.html)

### [Windows](https://docs.netapp.com/zh-tw/oncommand-unified-manager-95/install/reference-windows-software-and-installation-requirements.html)[軟體與安裝需求](https://docs.netapp.com/zh-tw/oncommand-unified-manager-95/install/reference-windows-software-and-installation-requirements.html)

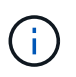

從Unified Manager 9.5開始、Unified Manager安裝套件中就會提供OpenJDK、並會自動安 裝。不支援從Unified Manager 9.5開始使用Oracle Java。

- 您必須擁有Windows系統管理員權限。
- 您必須擁有支援的網頁瀏覽器。
- Unified Manager維護使用者密碼必須介於8到20個字元之間、且必須包含大寫字母或大小寫字母、數字和特 殊字元。
- ・維護使用者或MySQL root使用者的密碼字串中不允許使用下列特殊字元:「'、%、=&<>|^V()[];

允許使用下列特殊字元:~!@#\$\*-?。:+{}

#### 步驟

- 1. 使用預設的本機系統管理員帳戶登入Windows。
- 2. 登入NetApp 支援網站 到這個功能、找到「Download(下載)」頁面、以便在Windows平台上安裝Unified Manager。

#### ["NetApp](http://mysupport.netapp.com/NOW/cgi-bin/software)[下載:軟體](http://mysupport.netapp.com/NOW/cgi-bin/software)["](http://mysupport.netapp.com/NOW/cgi-bin/software)

- 3. 將Unified Manager Windows安裝檔案從NetApp 支援網站 功能區下載到Windows系統的目標目錄。
- 4. 瀏覽至安裝檔案所在的目錄。
- 5. 按一下滑鼠右鍵並執行Unified Manager安裝程式執行檔 (.exe)以系統管理員身分建立檔案。

Unified Manager會偵測遺失或預先安裝的協力廠商套件、並列出這些套件。如果系統中未安裝所需的協力廠 商套件、Unified Manager會在安裝過程中安裝這些套件。

- 6. 單擊 \* 下一步 \* 。
- 7. 輸入使用者名稱和密碼以建立維護使用者。
- 8. 在\*資料庫連線\*精靈中、輸入MySQL根密碼。
- 9. 按一下「變更」以指定Unified Manager安裝目錄和MySQL資料目錄的新位置。

如果您未變更安裝目錄、Unified Manager會安裝在預設安裝目錄中。

- 10. 單擊 \* 下一步 \* 。
- 11. 在「準備安裝**Shield \***」精靈中、按一下「**\***安裝」。
- 12. 安裝完成後、按一下\*「Finish」(完成)\*。

### 結果

安裝會建立多個目錄:

• 安裝目錄

這是您在安裝期間指定的Unified Manager根目錄。範例: C:\Program Files\NetApp\

• MySQL資料目錄

這是您在安裝期間指定的MySQL資料庫儲存目錄。範例: C:\ProgramData\MySQL\MySQLServerData\

• Java目錄

這是安裝OpenJDK的目錄。範例: C:\Program Files\NetApp\JDK\

• Unified Manager應用程式資料目錄(appDataDir)

這是儲存所有應用程式產生資料的目錄。這包括記錄、支援套裝組合、備份及所有其他額外資料。範例: C:\ProgramData\NetApp\OnCommandAppData\

### 完成後

您可以存取Web UI來執行Unified Manager的初始設定、如所述 ["](https://docs.netapp.com/zh-tw/oncommand-unified-manager-95/config/concept-configuring-unified-manager.html)[設定](https://docs.netapp.com/zh-tw/oncommand-unified-manager-95/config/concept-configuring-unified-manager.html)[Unified Manager"](https://docs.netapp.com/zh-tw/oncommand-unified-manager-95/config/concept-configuring-unified-manager.html)。

### 執行**Unified Manager**的無人值守安裝

您可以使用命令列介面來安裝Unified Manager、而無需使用者介入。您可以在金鑰值配對 中傳遞參數、以完成無人值守安裝。

### 步驟

1. 使用預設的本機系統管理員帳戶登入Windows命令列介面。

2. 瀏覽至您要安裝Unified Manager的位置、然後選擇下列其中一個選項:

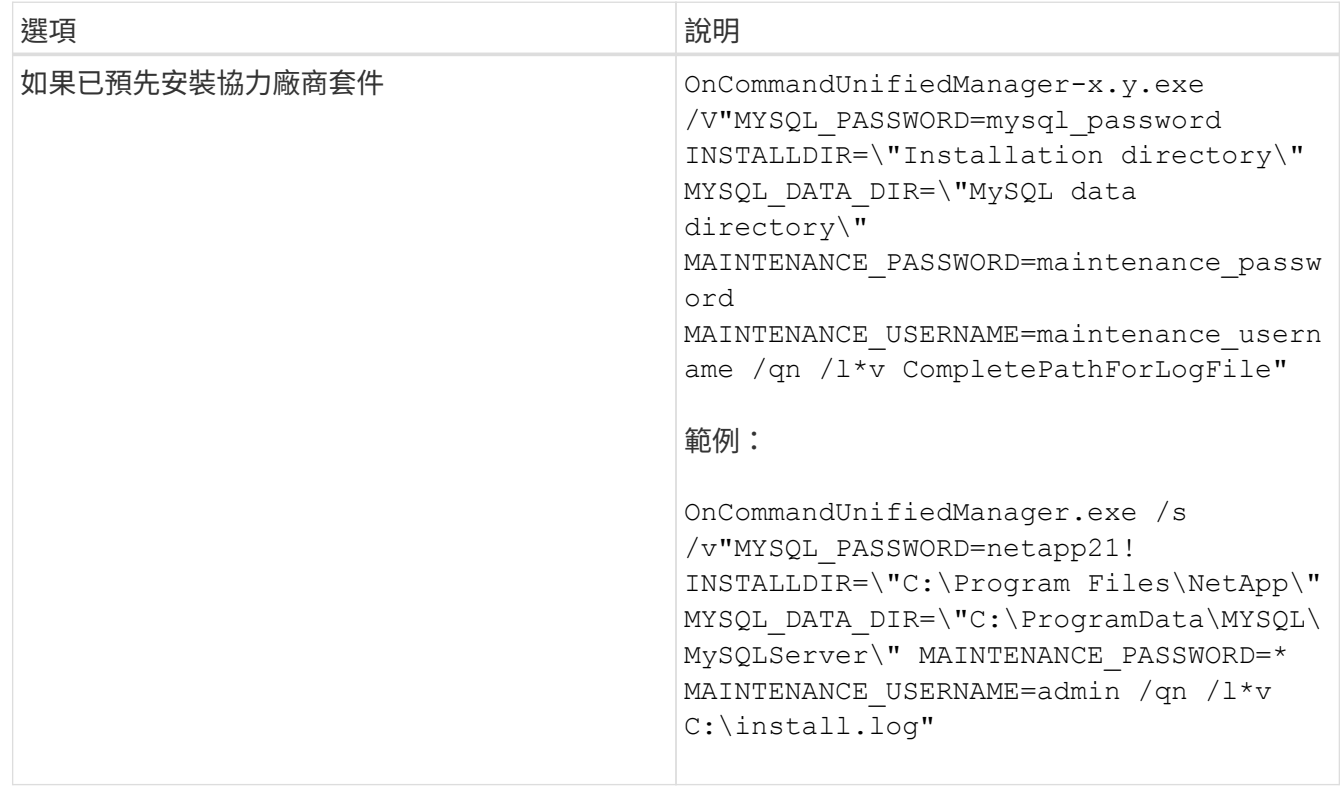

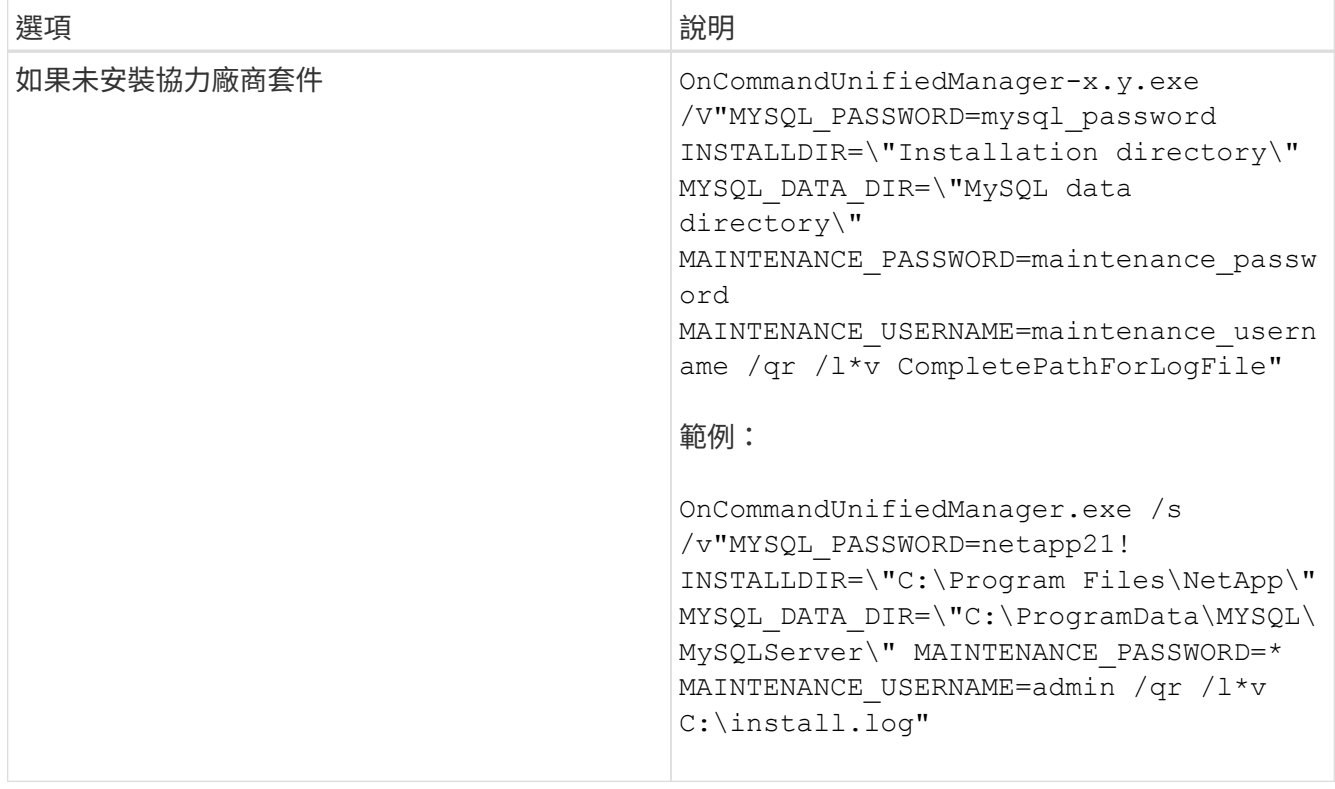

。 /qr 選項可透過精簡的使用者介面來啟用無模式。隨即顯示基本使用者介面、顯示安裝進度。系統不會提 示您輸入資料。如果未預先安裝任何協力廠商套件、例如JRE, MySQL和7Zip、您必須使用 /qr 選項。如果 安裝失敗 /qn 選項用於未安裝協力廠商套件的伺服器。

。 /qn 選項可啟用無使用者介面的無模式。安裝期間不會顯示使用者介面或詳細資料。您不得使用 /qn 未 安裝協力廠商套件時的選項。

3. 使用下列URL登入Unified Manager Web使用者介面:

https://IP address

# <span id="page-5-0"></span>在容錯移轉叢集環境中設定**Unified Manager**

您可以使用容錯移轉叢集來設定Unified Manager的高可用度。高可用度設定提供容錯移轉 功能。

在此設定中、只有一個節點擁有所有的叢集資源。當某個節點當機或任何已設定的服務無法上線時、容錯移轉叢 集服務會辨識此事件、並立即將控制權傳輸至另一個節點。設定中的第二個節點會變成作用中、並開始提供服 務。容錯移轉程序是自動的、您不需要執行任何動作。

使用Unified Manager伺服器設定的容錯移轉叢集由兩個節點組成、每個節點執行相同版本的Unified Manager伺 服器。所有Unified Manager伺服器資料都必須設定為可從共享資料磁碟存取。

### 容錯移轉叢集環境中的**Unified Manager**需求

在容錯移轉叢集環境中安裝Unified Manager之前、您必須確保叢集節點已正確設定為支 援Unified Manager。

您必須確保容錯移轉叢集組態符合下列需求:

- 兩個叢集節點都必須執行相同版本的Microsoft Windows Server。
- 必須在兩個叢集節點上使用相同路徑安裝相同版本的Unified Manager。
- 必須在兩個節點上安裝並啟用容錯移轉叢集。

請參閱Microsoft文件以取得相關指示。

- 您必須使用光纖通道交換網路或iSCSI型儲存設備、將共享資料磁碟建立為儲存設備後端
- 選用:SnapDrive 使用Windows版的支援功能時、必須建立一個可讓高可用度設定中的兩個節點存取的共用 位置。

如SnapDrive 需安裝及建立共用位置的相關資訊、請參閱《\_適用於Windows安裝指南》。

您也可以使用儲存系統命令列介面來管理LUN。如SnapDrive 需詳細資訊、請參閱《支援Windows的支援指 南:

- 您必須安裝Perl XML::LibXML 和 File::chdir 指令碼運作的模組。
- 叢集設定中只能有兩個節點。
- 「節點和磁碟多數」仲裁類型必須用於容錯移轉叢集。
- 您必須使用對應的FQDN來設定共用IP位址、以做為叢集全域IP位址、才能存取Unified Manager。
- 兩個節點上Unified Manager維護使用者的密碼必須相同。
- 您必須只使用了IPV4 IP位址。

## 在**MSCS**上安裝**Unified Manager**

若要設定高可用度、您必須在兩個Microsoft叢集伺服器(MSCS)叢集節點上安裝Unified Manager。

### 步驟

- 1. 以網域使用者身分登入叢集的兩個節點。
- 2. 選擇下列其中一個選項、即可設定高可用度:

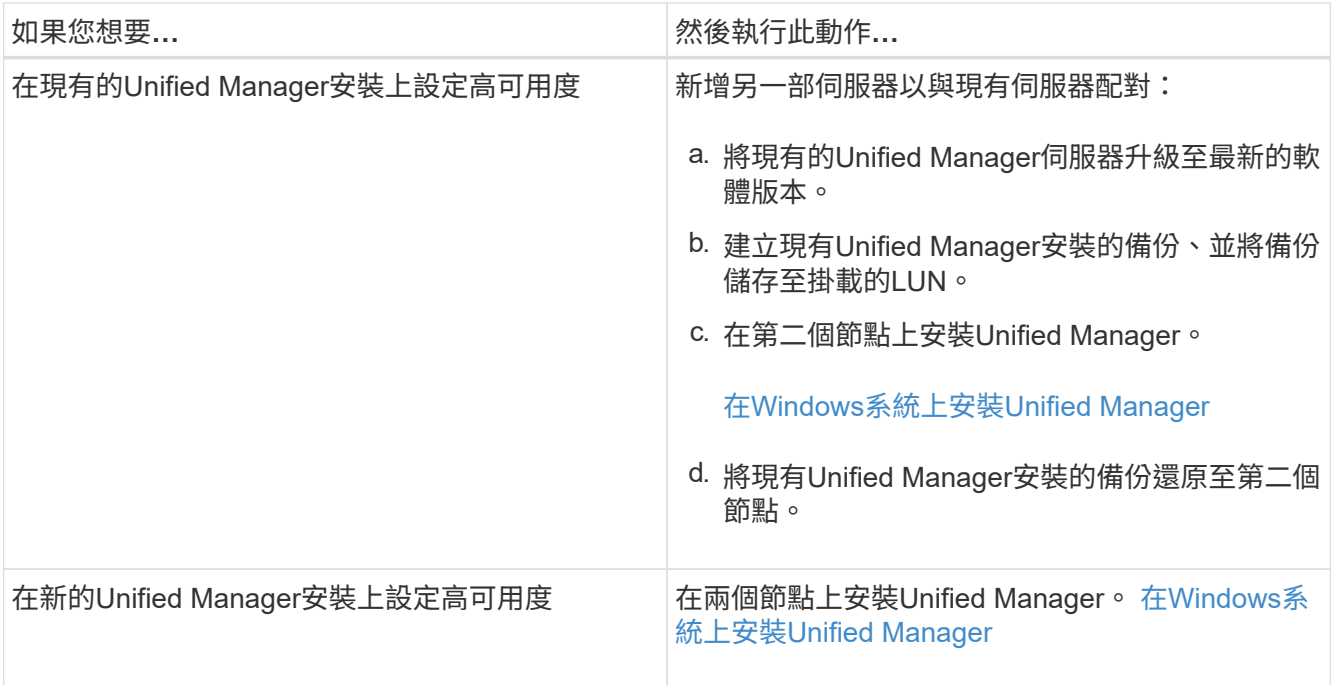

## 使用組態指令碼設定**Unified Manager**伺服器搭配使用**MSCS**

在兩個叢集節點上安裝Unified Manager之後、您可以使用組態指令碼來設定Unified Manager with Failover Cluster Manager of

開始之前

您必須建立一個大小足以容納來源Unified Manager資料的共享LUN。

步驟

- 1. 登入叢集的第一個節點。
- 2. 使用容錯移轉叢集管理員在Windows 2012或Windows 2016中建立角色:
	- a. 啟動容錯移轉叢集管理程式。
	- b. 按一下\*角色\*>\*建立空白角色\*、即可建立空白角色。
	- c. 在「角色>\*新增資源\*>\*更多資源\*>\* IP位址\*」上按一下滑鼠右鍵、將全域IP位址新增至角色。

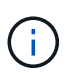

兩個節點都必須能夠ping通此IP位址、因為在設定高可用度後、Unified Manager會使用 此IP位址啟動。

d. 在「角色>\*新增儲存設備\*」上按一下滑鼠右鍵、即可將資料磁碟新增至角色。

3. 執行 ha\_setup.pl 第一個節點上的指令碼: perl ha\_setup.pl --first -t mscs -g group name -i ip address -n fully qualified domain cluster name -f shared location path -k data disk -u user name -p password

C:\Program Files\NetApp\ocum\bin>perl .\ha\_setup.pl --first -t mscs -g umgroup -i "IP Address" -n spr38457002.eng.company.com -k "Cluster Disk 2" -f E:\ -u

admin -p wx17yz

指令碼可從取得 Install Dir\NetApp\ocum\bin。

- 您可以取得的<sup>值</sup> -g、 -k`和 `-i 使用的選項 cluster res 命令。
- 。 -n 選項必須是可從兩個節點ping通之全域IP位址的FQDN。
- 4. 使用容錯移轉叢集管理程式Web主控台、確認Unified Manager伺服器服務、資料磁碟和叢集IP位址已新增至 叢集群組。
- 5. 使用停止所有Unified Manager伺服器服務(MySQL、ocie和ocieau) services.msc 命令。
- 6. 在容錯移轉叢集管理員中、將服務群組切換至第二個節點。
- 7. 執行命令 perl ha\_setup.pl --join -t mscs -f``shared\_location\_path 在叢集的第二個節點 上、將Unified Manager伺服器資料指向LUN。

perl ha setup.pl  $--join -t$  mscs  $-f E:\$ 

- 8. 使用容錯移轉叢集管理程式將所有Unified Manager服務上線。
- 9. 手動切換至Microsoft叢集伺服器的其他節點。
- 10. 確認Unified Manager伺服器服務已在叢集的其他節點上正常啟動。
- 11. 執行組態指令碼以取得全域IP位址之後、重新產生Unified Manager憑證。
	- a. 在工具列中、按一下\* 、然後按一下**\***設定**\***功能表中的 HTTPS憑證\*。

b. 按一下\*重新產生HTTPS憑證\*。

重新產生的憑證會提供叢集IP位址、而非完整網域名稱(FQDN)。您必須使用全域IP位址來設定Unified Manager以實現高可用度。

12. 使用下列項目存取Unified Manager UI: <https://<FQDN>of Global IP>

### 完成後

設定高可用度後、您必須建立共用的備份位置。在容錯移轉之前和之後、需要共用位置來包含備份。高可用度設 定中的兩個節點都必須能夠存取共用位置。

# <span id="page-8-0"></span>升級**Windows**上的**Unified Manager**

您可以在Windows平台下載並執行安裝檔案、將Unified Manager 7.3或9.4升級至Unified Manager 9.5。

### 開始之前

• 您要升級Unified Manager的系統必須符合系統和軟體需求。

[硬體系統需求](https://docs.netapp.com/zh-tw/oncommand-unified-manager-95/install/concept-virtual-infrastructure-or-hardware-system-requirements.html)

[Windows](https://docs.netapp.com/zh-tw/oncommand-unified-manager-95/install/reference-windows-software-and-installation-requirements.html)[軟體與安裝需求](https://docs.netapp.com/zh-tw/oncommand-unified-manager-95/install/reference-windows-software-and-installation-requirements.html)

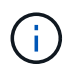

從Unified Manager 9.5開始、Unified Manager安裝套件中就會提供OpenJDK、並會自動安 裝。不支援從Unified Manager 9.5開始使用Oracle Java。

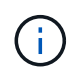

從Unified Manager 9.4開始、需要Microsoft .NET 4.5.2或更新版本。開始升級之前、請先確 定已安裝正確版本的.NET。

- 您必須擁有Windows系統管理員權限。
- 您必須擁有有效的認證資料,才能登入 NetApp 支援網站。
- 為了避免資料遺失、您必須先建立Unified Manager機器的備份、以防升級期間發生問題。
- 您必須有足夠的磁碟空間才能執行升級。

安裝磁碟機上的可用空間必須大於資料目錄的大小2.5 GB。如果可用空間不足、升級將會停止並顯示錯誤訊 息、指出要新增的空間量。

### 關於這項工作

在升級過程中、Unified Manager無法使用。升級Unified Manager之前、您應該先完成所有執行中的作業。

如果Unified Manager與OnCommand Workflow Automation 某個實例搭配使用、而且兩種產品都有新版本的軟 體、則您必須中斷這兩種產品的連線、然後在執行升級後設定新的Workflow Automation連線。如果您只要升級 至其中一項產品、則應在升級後登入Workflow Automation、並確認它仍從Unified Manager取得資料。

### 步驟

1. 登入NetApp 支援網站 到這個功能、找到「Download(下載)」頁面、以便在Windows平台上安裝Unified Manager。

### ["NetApp](http://mysupport.netapp.com/NOW/cgi-bin/software)[下載:軟體](http://mysupport.netapp.com/NOW/cgi-bin/software)["](http://mysupport.netapp.com/NOW/cgi-bin/software)

- 2. 將Unified Manager Windows安裝檔案下載至Windows系統的目標目錄。
- 3. 如果Unified Manager設定為高可用度、請使用Microsoft Cluster Server停止第一個節點上的所有Unified Manager服務、然後從啟動MySQL服務 services.msc。
- 4. 按一下滑鼠右鍵並執行Unified Manager安裝程式執行檔 (.exe) 以系統管理員身分建立檔案。

Unified Manager會提示您下列訊息:

```
This setup will perform an upgrade of 'OnCommand Unified Manager'. Do
you want to continue?
```
5. 按一下「是」、然後按一下「下一步」。

- 6. 輸入安裝期間設定的MySQL根密碼、然後按一下\*下一步\*。
- 7. 升級成功後、如果系統設定為高可用度、請從容錯移轉叢集管理程式啟動所有Unified Manager服務、然後執 行其餘的工作。
- 8. 從命令提示字元執行 ha\_setup.pl 指令碼來設定容錯移轉叢集中的新服務、以及共用位置中的檔案。

C:\Program Files\NetApp\ocum\bin> perl .\ha setup.pl --upgrade --first -t mscs -g kjaggrp -i "New IP Address1" -n scs8003.englab.company.com -k "Cluster Disk 2" -f E:\ -u user -p userpass

- 9. 使用Microsoft叢集伺服器、在第一個節點中停止所有Unified Manager服務(ocie、ocieau和MySQL)。
- 10. 從啟動第二個節點上的MySQL服務 services.msc。
- 11. 在高可用度設定中、將服務群組切換至第二個節點。
- 12. 在第二個節點上升級Unified Manager。
- 13. 在命令提示字元中輸入 Y 若要繼續、或輸入任何其他字元以中止。

Unified Manager服務的升級與重新啟動程序可能需要數分鐘才能完成。

- 14. 使用Microsoft Cluster Server在兩個節點上啟動所有Unified Manager服務。
- 15. 從命令提示字元執行 ha\_setup.pl 使用指令碼 --upgrade 選項。

perl ha setup.pl --upgrade --join -t mscs -f  $E:\n$ 

16. 登入Unified Manager Web UI、然後驗證版本編號。

## 完成後

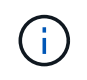

若要執行Unified Manager的無聲升級、請執行下列命令: OnCommandUnifiedManager-9.5.exe /s /v"MYSQL PASSWORD=netapp21! /qn /l\*v C:\install.log

# <span id="page-10-0"></span>在**Windows**上升級協力廠商產品

安裝在Windows系統上的Unified Manager可以升級第三方產品、例如JRE和MySQL。

開發這些協力廠商產品的公司會定期報告安全性弱點。您可以依照自己的排程升級至此軟體的較新版本。

### 升級**Windows**上的**JRE**

您可以在安裝Unified Manager的Windows伺服器上升級至較新版本的Java執行時間環境 (JRE)、以取得安全性弱點的修正程式。

開始之前

您必須擁有安裝Unified Manager的系統的Windows管理員權限。

### 步驟

- 1. 以管理使用者身分登入Unified Manager主機。
- 2. 從JDK網站下載適當版本的Java(64位元)至目標系統。

例如下載 openjdk-11\_windows-x64\_bin.zip 寄件者 http://jdk.java.net/11/。

- 3. 使用Windows服務主控台停止下列Unified Manager服務:
	- NetApp OCIE併購單位(Ocia-au)
	- NetApp OnCommand 解決方案伺服器(Oncommandsvc)
- 4. 展開 zip 檔案:
- 5. 從產生的目錄和檔案複製 jdk 目錄(例如、 jdk-11.0.1 移至安裝Java的位置。範例: C:\Program Files\NetApp\JDK\
- 6. 使用Windows服務主控台啟動Unified Manager服務:
	- NetApp OnCommand 解決方案伺服器(Oncommandsvc)
	- NetApp OCIE併購單位(Ocia-au)

## 升級**Windows**上的**MySQL**

您可以在安裝Unified Manager的Windows伺服器上升級至較新版本的MySQL、以取得安 全性弱點的修正程式。

開始之前

- 您必須擁有安裝Unified Manager的系統的Windows管理員權限。
- 您必須擁有MySQL root使用者的密碼。

### 步驟

- 1. 以管理使用者身分登入Unified Manager主機。
- 2. 將適當版本的MySQL下載到目標系統。
- 3. 使用Windows服務主控台停止下列Unified Manager服務:
	- NetApp OCIE併購單位(Ocia-au)
	- NetApp OnCommand 解決方案伺服器(Oncommandsvc)
	- MySQL
- 4. 按一下 .msi 套件以啟動MySQL升級、並依照畫面上的指示完成升級。
- 5. 使用Windows服務主控台啟動Unified Manager服務:
	- MySQL
	- NetApp OnCommand 解決方案伺服器(Oncommandsvc)
	- NetApp OCIE併購單位 (Ocia-au)

# <span id="page-11-0"></span>在**Windows**上重新啟動**Unified Manager**

變更組態之後、您可能必須重新啟動Unified Manager。

# 開始之前

您必須擁有Windows系統管理員權限。

## 步驟

- 1. 使用預設的本機系統管理員帳戶登入Windows。
- 2. 停止Unified Manager服務:

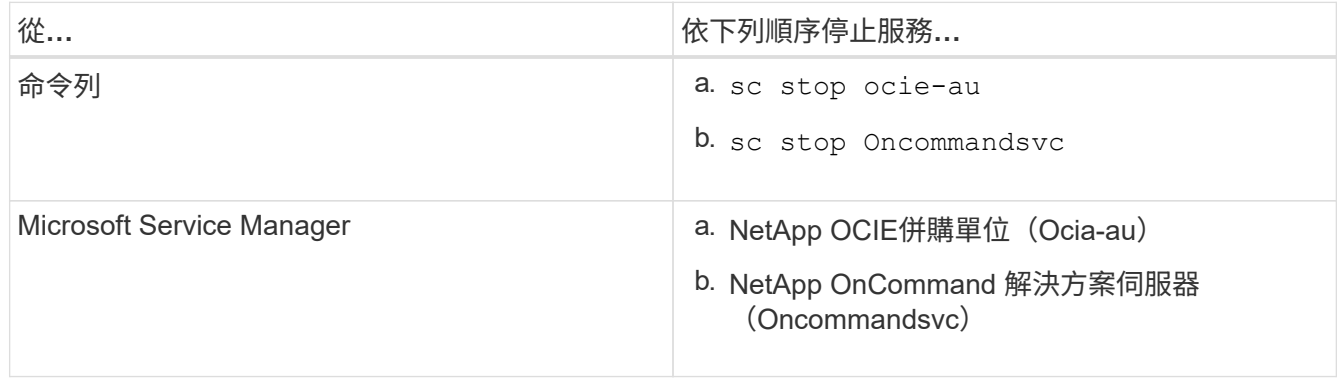

安裝在高可用度設定中時、請使用Microsoft Service Manager或命令列來停止Unified Manager服務。

3. 啟動Unified Manager服務:

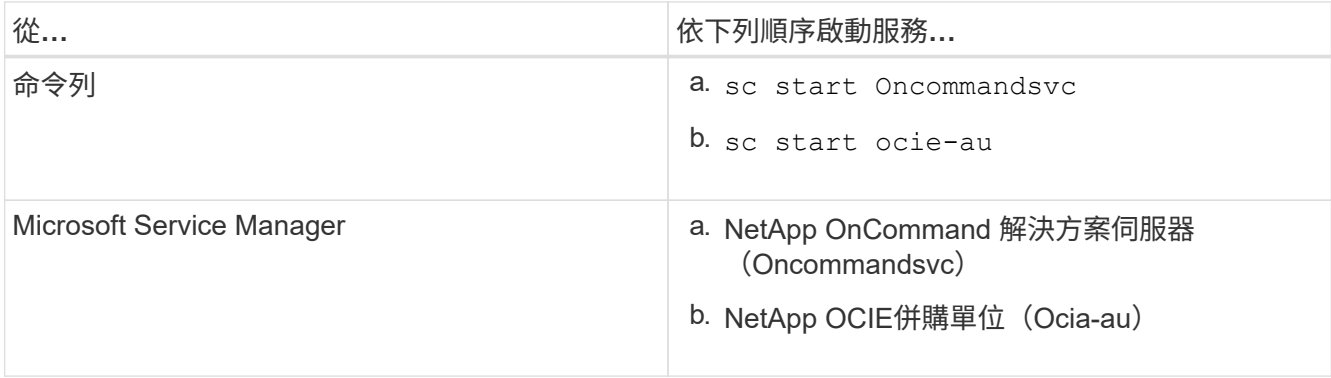

安裝在高可用度設定中時、請使用Microsoft Service Manager或命令列來啟動Unified Manager服務。

# <span id="page-12-0"></span>從**Windows**解除安裝**Unified Manager**

您可以使用「程式和功能」精靈、或從命令列介面執行無人值守解除安裝、從Windows解 除安裝Unified Manager。

## 開始之前

- 您必須擁有Windows系統管理員權限。
- 在解除安裝軟體之前、必須先從Unified Manager伺服器移除所有叢集(資料來源)。
- Unified Manager伺服器不得與外部資料供應商(例如Graphite)有作用中的連線。

步驟

- 1. 安裝在高可用度設定中時、請先移除HA服務群組資源並刪除HA服務群組、然後再從兩個節點解除安 裝Unified Manager。
- 2. 請選擇下列其中一個選項來解除安裝Unified Manager:

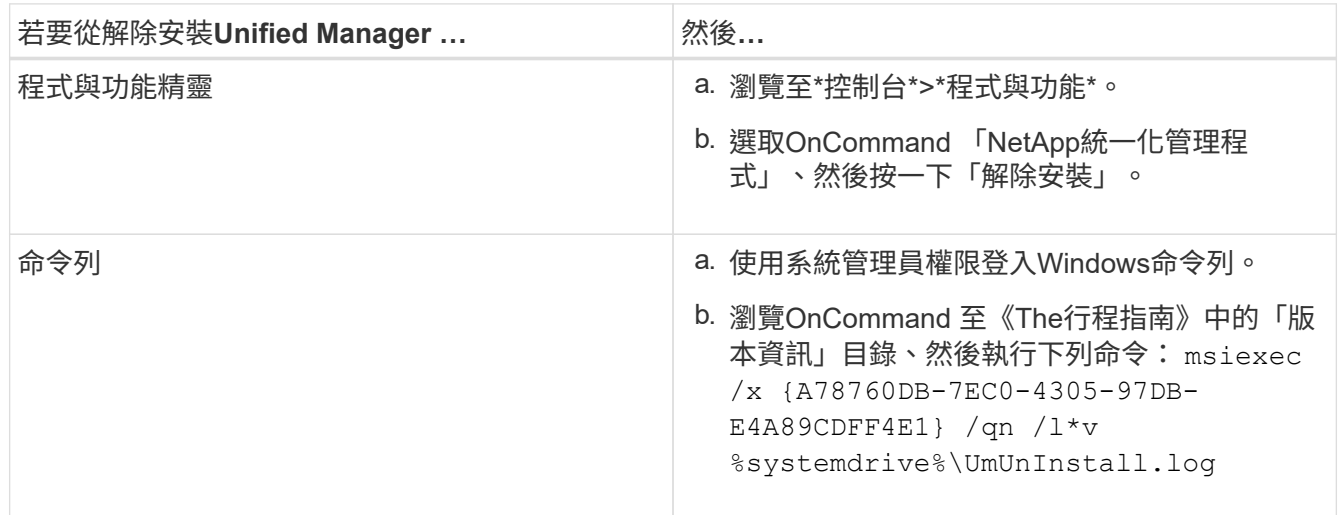

如果伺服器上已啟用使用者帳戶控制(UAC-)、且您以網域使用者身分登入、則必須使用命令列解除安裝 方法。

Unified Manager已從您的系統中解除安裝。

- 3. 解除安裝下列未在Unified Manager解除安裝期間移除的協力廠商套件和資料:
	- 。第三方套件:JRE、MySQL、Microsoft Visual C++2015可轉散發套件及7Zip
	- 由Unified Manager產生的MySQL應用程式資料
	- 應用程式記錄和應用程式資料目錄的內容

### 版權資訊

Copyright © 2023 NetApp, Inc. 版權所有。台灣印製。非經版權所有人事先書面同意,不得將本受版權保護文件 的任何部分以任何形式或任何方法(圖形、電子或機械)重製,包括影印、錄影、錄音或儲存至電子檢索系統 中。

由 NetApp 版權資料衍伸之軟體必須遵守下列授權和免責聲明:

此軟體以 NETAPP「原樣」提供,不含任何明示或暗示的擔保,包括但不限於有關適售性或特定目的適用性之 擔保,特此聲明。於任何情況下,就任何已造成或基於任何理論上責任之直接性、間接性、附隨性、特殊性、懲 罰性或衍生性損害(包括但不限於替代商品或服務之採購;使用、資料或利潤上的損失;或企業營運中斷),無 論是在使用此軟體時以任何方式所產生的契約、嚴格責任或侵權行為(包括疏忽或其他)等方面,NetApp 概不 負責,即使已被告知有前述損害存在之可能性亦然。

NetApp 保留隨時變更本文所述之任何產品的權利,恕不另行通知。NetApp 不承擔因使用本文所述之產品而產 生的責任或義務,除非明確經過 NetApp 書面同意。使用或購買此產品並不會在依據任何專利權、商標權或任何 其他 NetApp 智慧財產權的情況下轉讓授權。

本手冊所述之產品受到一項(含)以上的美國專利、國外專利或申請中專利所保障。

有限權利說明:政府機關的使用、複製或公開揭露須受 DFARS 252.227-7013(2014 年 2 月)和 FAR 52.227-19(2007 年 12 月)中的「技術資料權利 - 非商業項目」條款 (b)(3) 小段所述之限制。

此處所含屬於商業產品和 / 或商業服務(如 FAR 2.101 所定義)的資料均為 NetApp, Inc. 所有。根據本協議提 供的所有 NetApp 技術資料和電腦軟體皆屬於商業性質,並且完全由私人出資開發。 美國政府對於該資料具有 非專屬、非轉讓、非轉授權、全球性、有限且不可撤銷的使用權限,僅限於美國政府為傳輸此資料所訂合約所允 許之範圍,並基於履行該合約之目的方可使用。除非本文另有規定,否則未經 NetApp Inc. 事前書面許可,不得 逕行使用、揭露、重製、修改、履行或展示該資料。美國政府授予國防部之許可權利,僅適用於 DFARS 條款 252.227-7015(b)(2014 年 2 月)所述權利。

商標資訊

NETAPP、NETAPP 標誌及 <http://www.netapp.com/TM> 所列之標章均為 NetApp, Inc. 的商標。文中所涉及的所 有其他公司或產品名稱,均為其各自所有者的商標,不得侵犯。